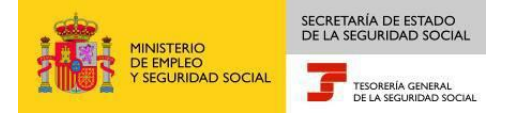

## **PASOS PARA ASIGNAR CONTRASEÑA AL CERTIFICADO DIGITAL**

Los navegadores Internet Explorer, Edge y Google Chrome no utilizan almacenes de certificados propios, sino el almacén de certificados de Windows.

El proceso de asignación de la contraseña varía en función de la Autoridad Certificadora, siendo lo más habitual tener ya importado el certificado en el navegador con "Nivel de Seguridad Medio", que es la opción por defecto.

Los pasos a seguir en este caso serían:

1. En primer lugar es necesario generar una copia de seguridad del certificado mediante el procedimiento de exportación, o recuperar la copia de seguridad donde tengamos el fichero .cer, p12 del certificado. (es necesario marcar exportar la clave privada)

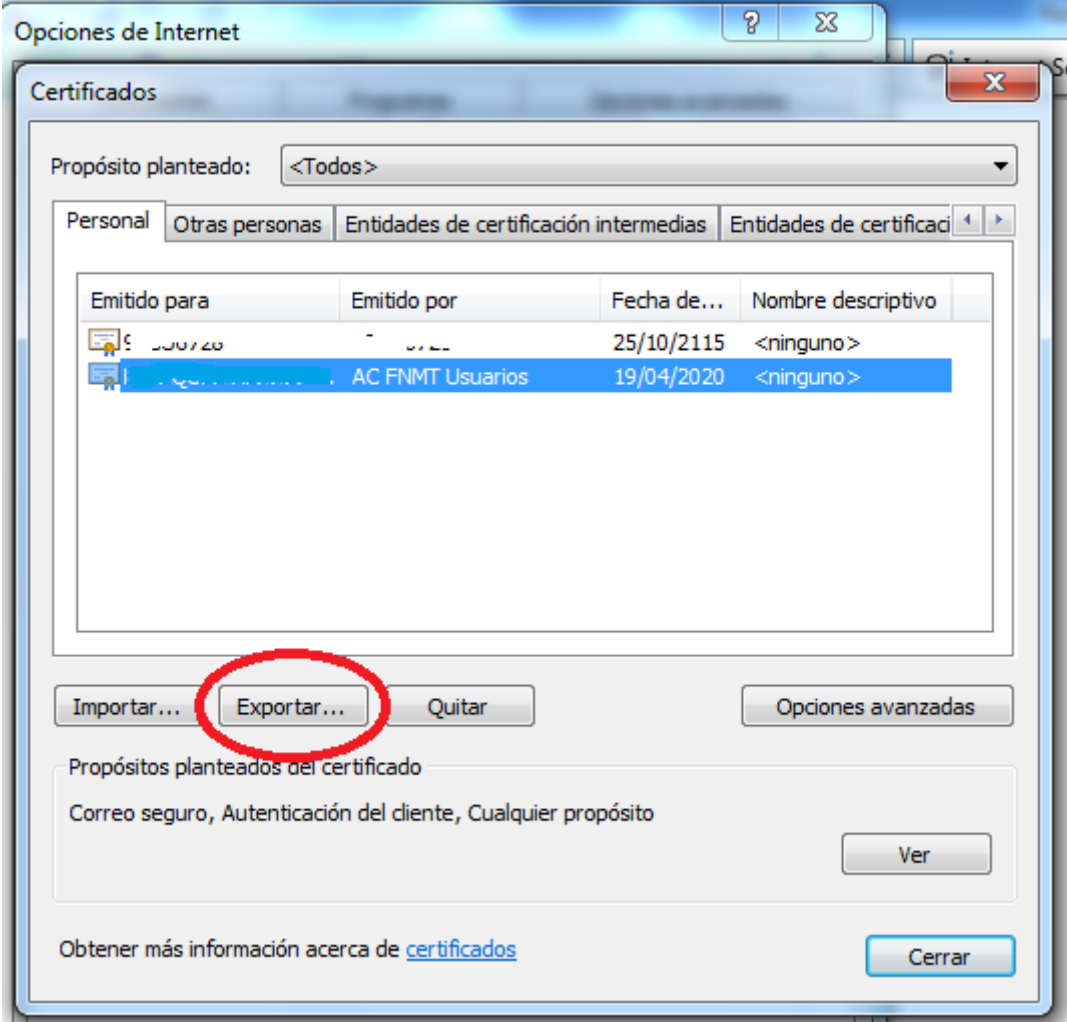

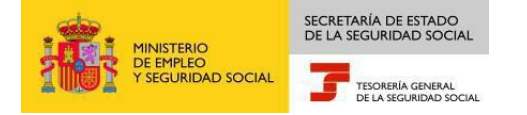

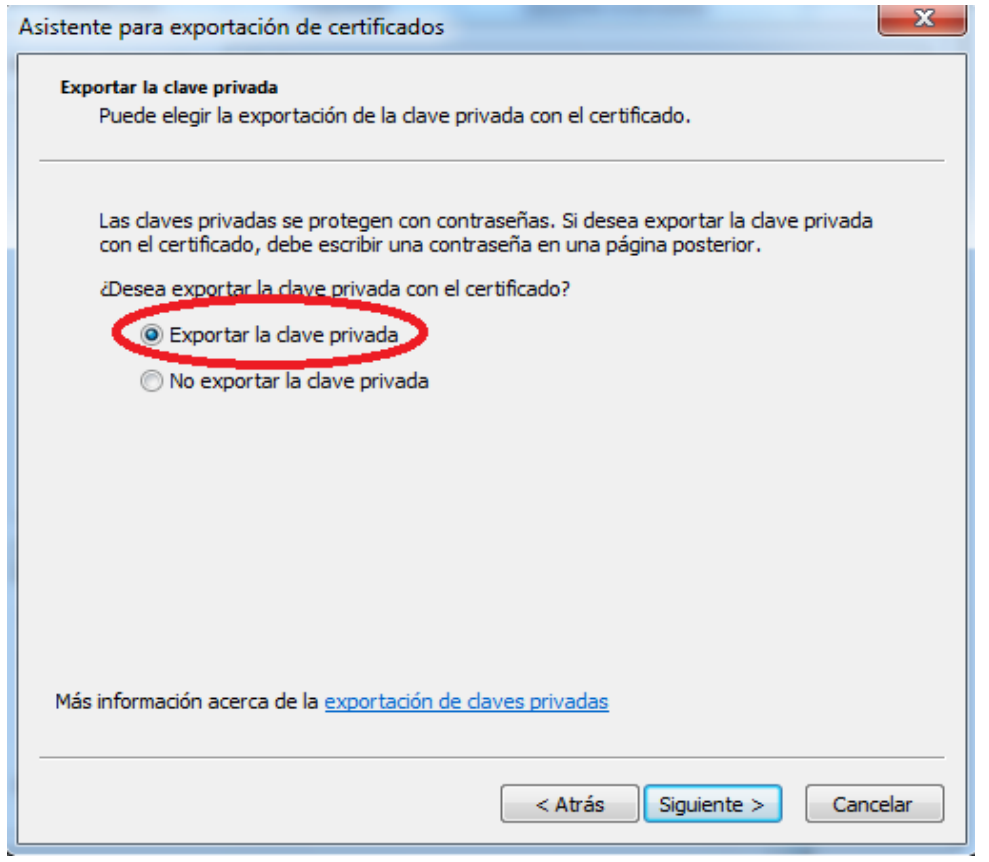

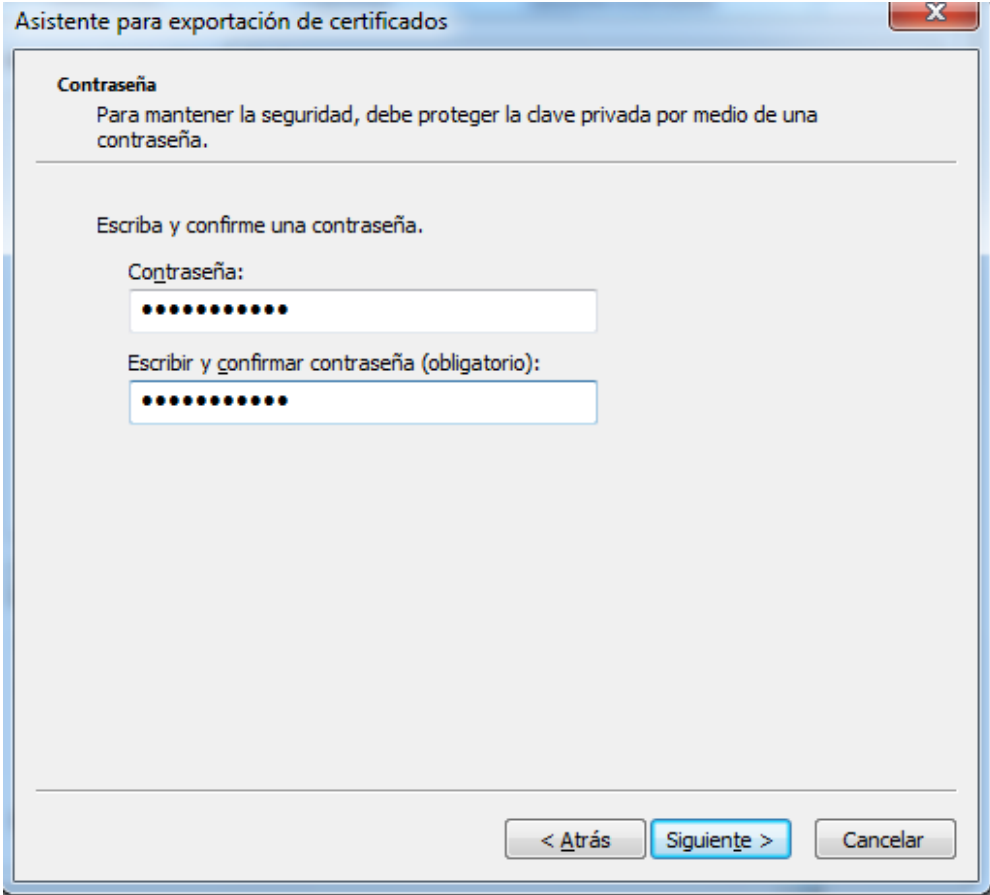

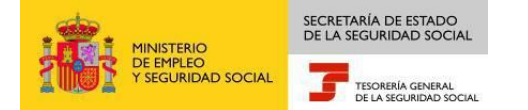

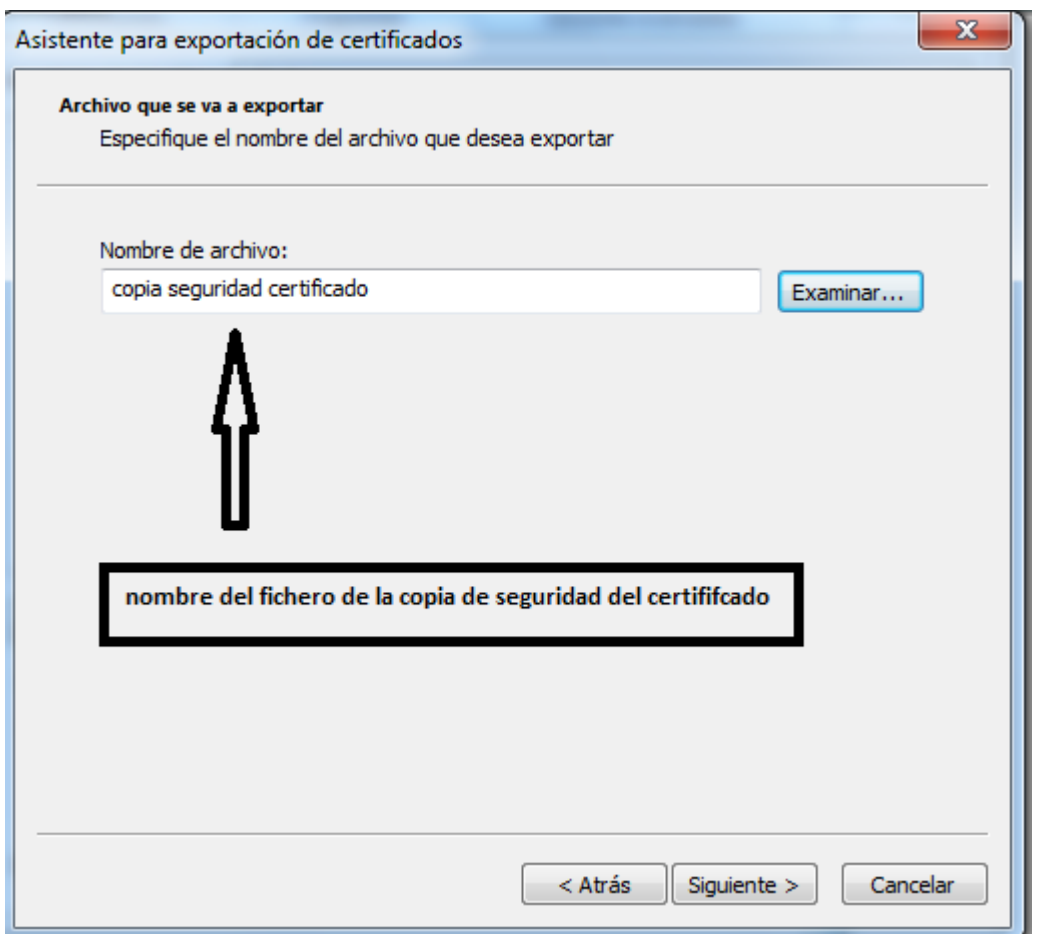

- 2. A continuación, se elimina el certificado del navegador, siguiendo los pasos que se describen a continuación:
	- 1. Acceda al *Panel de Control de Windows* a través del menú *Inicio*.
	- *2. Opciones de Internet.*
	- *3. Contenido.*
	- *4. Certificados.*
	- *5.* Pestaña *Personal.*
	- 6. Se selecciona el certificado.
	- 7. *Quitar.*
	- 8. Aceptar.

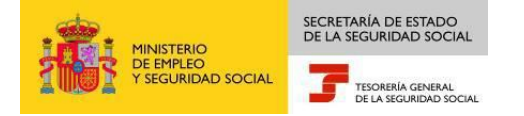

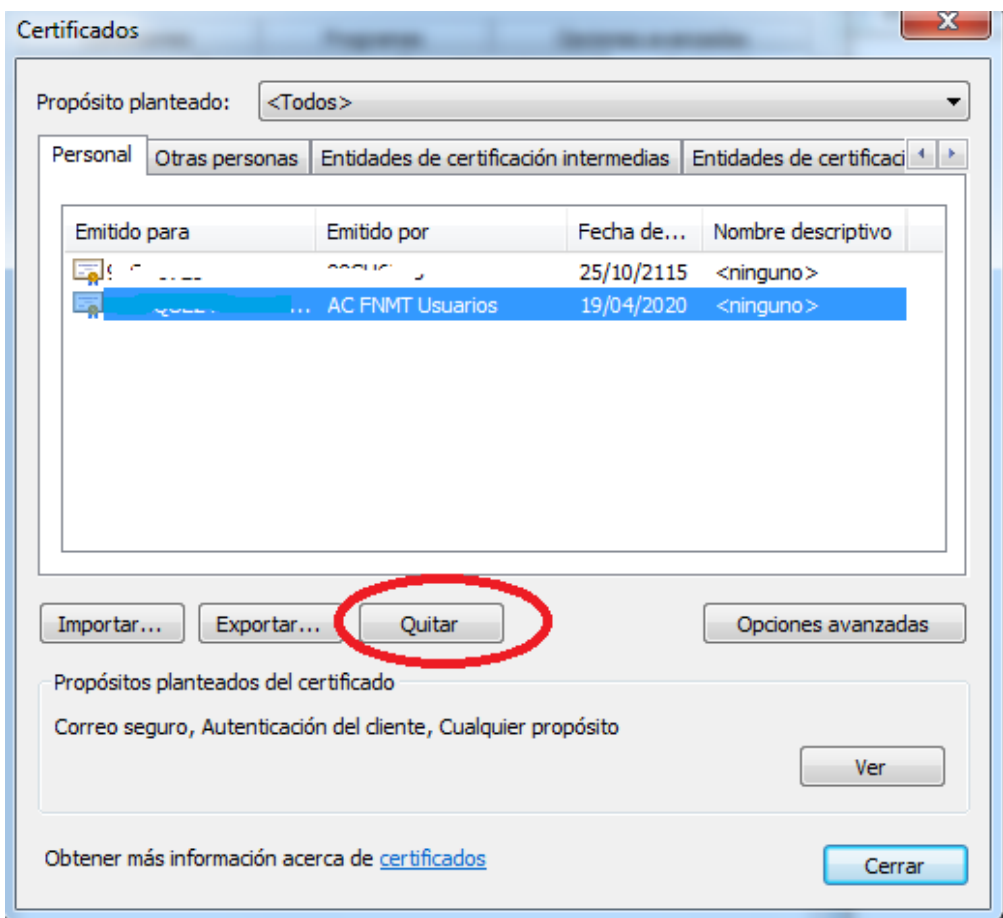

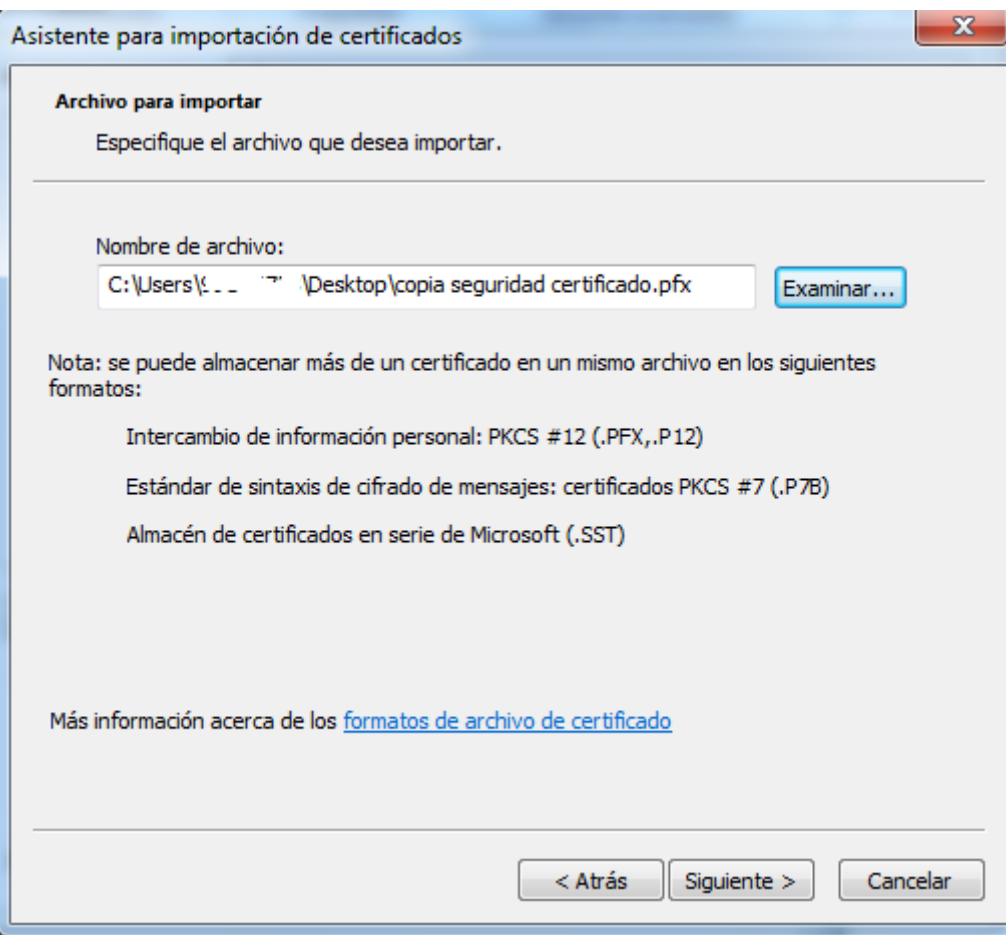

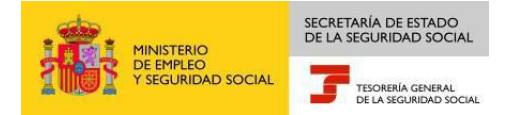

- 3. Para finalizar, se realiza el proceso de importación del certificado, a través de los pasos que se describen a continuación.
	- *1. Acceda* al *Panel de Control de Windows* a través del menú *Inicio*.
	- *2. Opciones de Internet.*
	- *3. Contenido.*
	- *4. Certificados.*
	- *5. Importar.*
	- 6. Se abre el *Asistente para la importación de certificados*. Pulse *Siguiente*.
	- 7. *Examinar.* Localice el archivo que contiene el certificado. *Siguiente*.

8. Se introduce la contraseña (la de viaje o exportación, que se asignó durante el proceso de generación de la copia de seguridad del certificado). Marque la casilla "*habilitar protección segura de claves privadas*". Pulse *Siguiente*.

9. Ventana "*Almacén de certificados*". Se marca la opción Almacén Personal y se pulsa *siguiente*.

- 10. *Finalizar*.
- 11. En *Nivel de Seguridad*, se elige *Alto*, se introduce una contraseña y se confirma. *Aceptar*.
- 12. Aparecerá el mensaje: "*La importación se completó correctamente*". Pulse *Aceptar*.

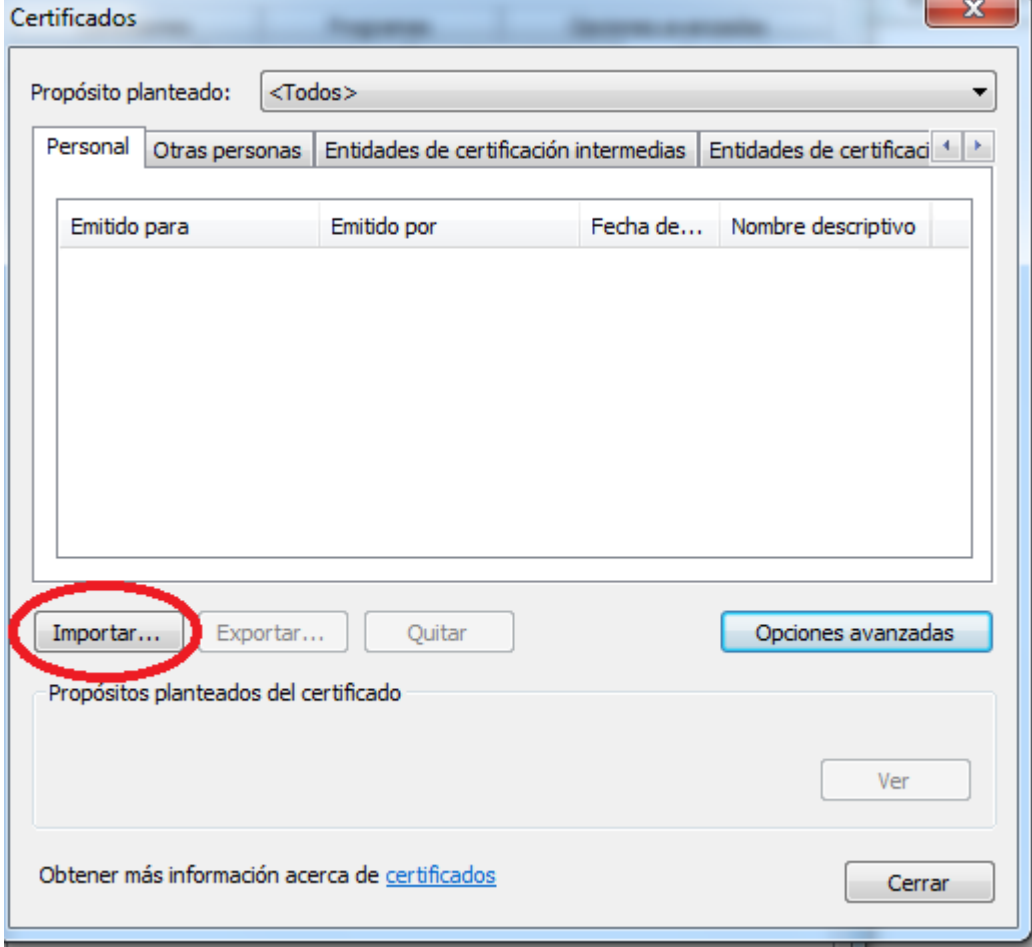

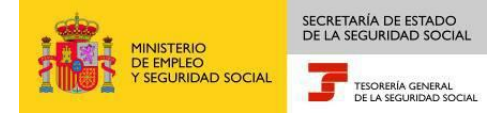

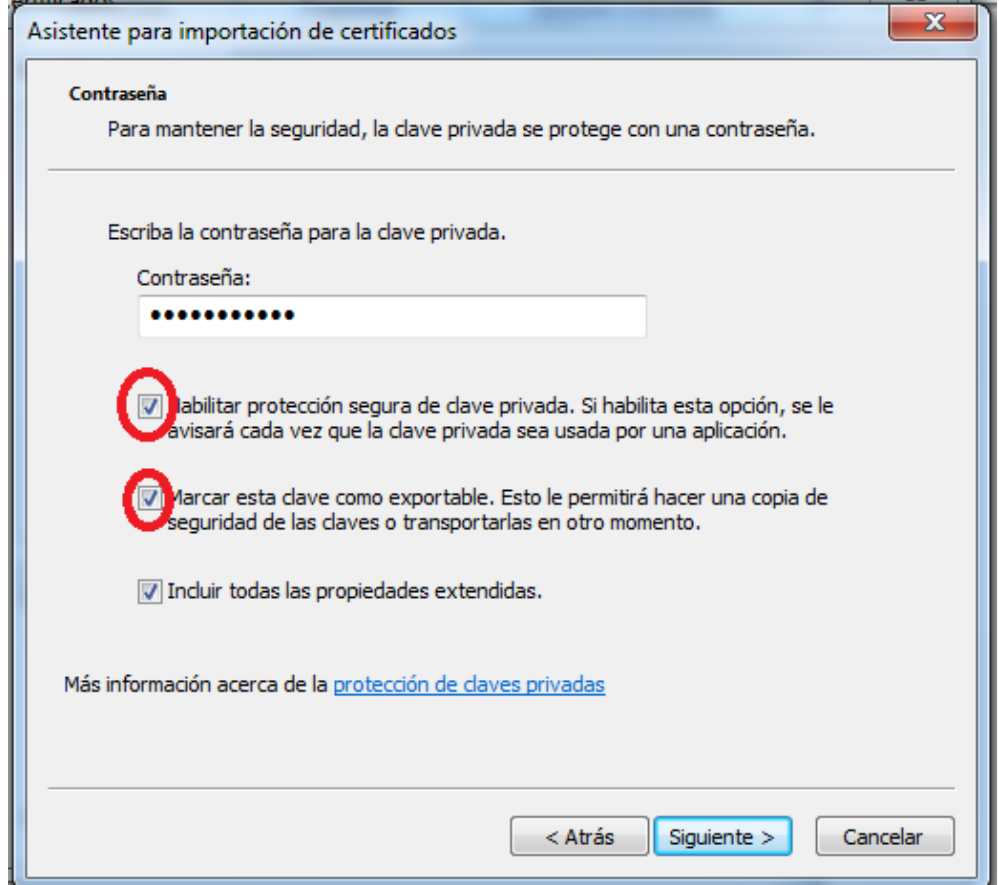

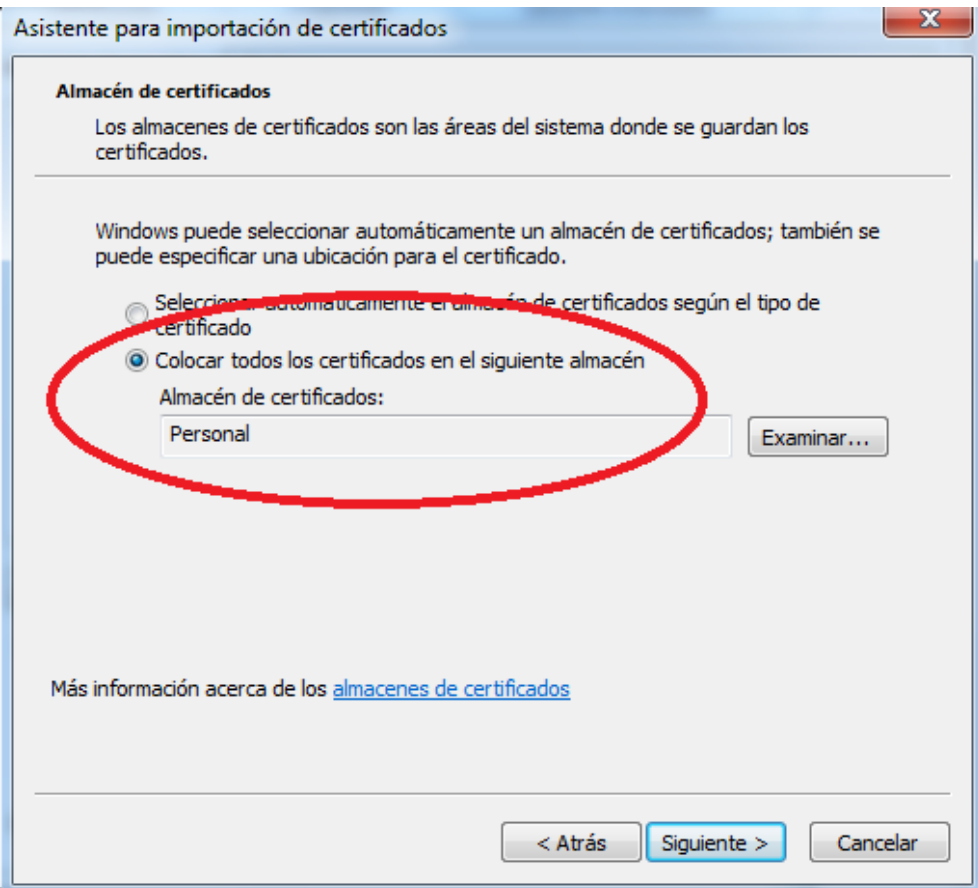

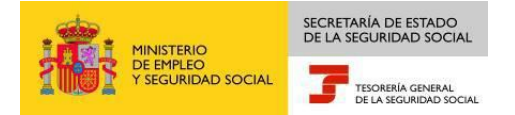

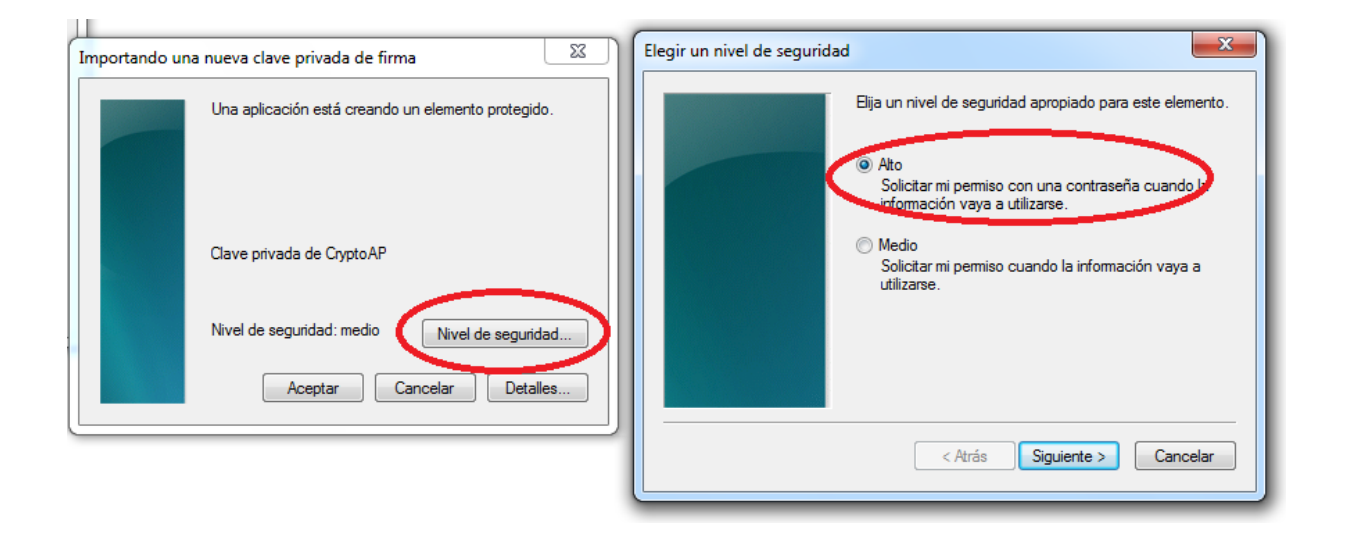

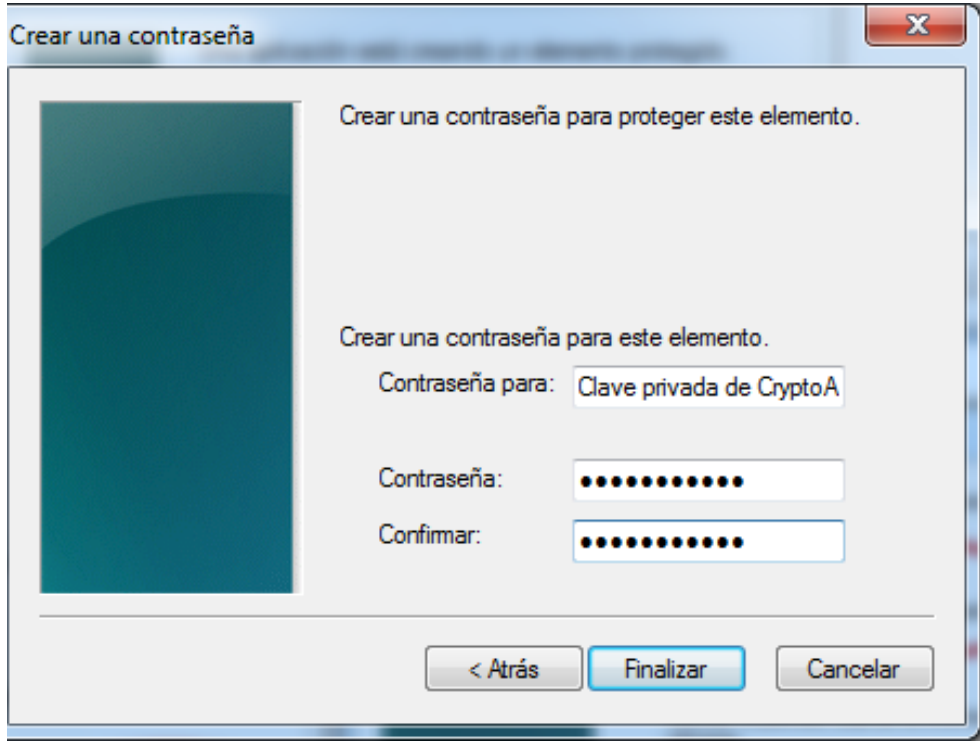

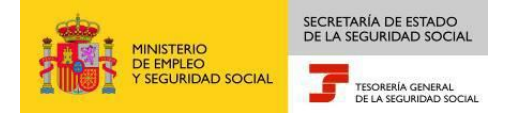

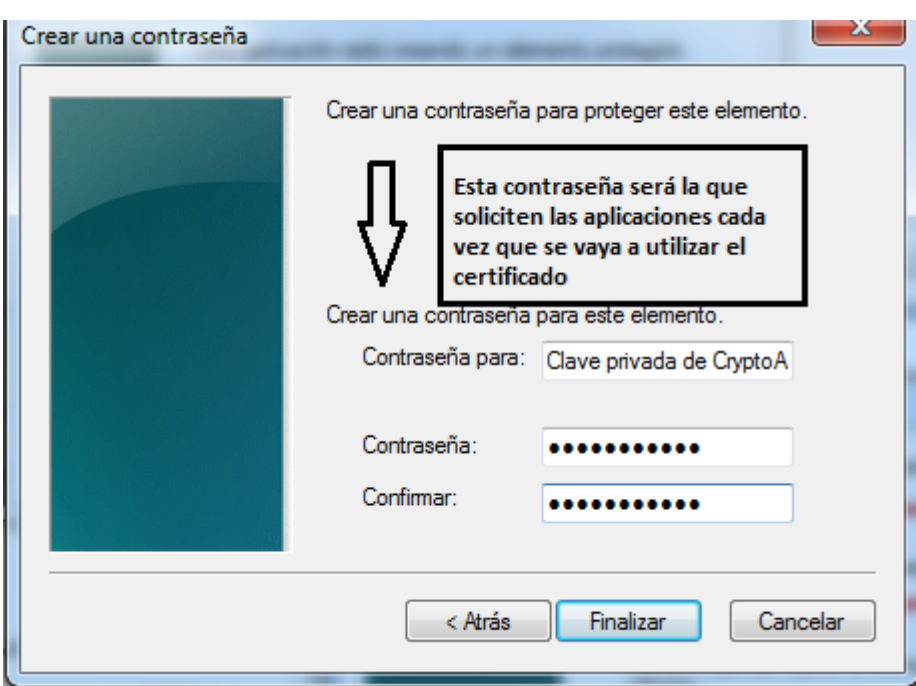

## **Asignación de contraseña en Mozilla Firefox**

Si el certificado electrónico está instalado en Mozilla Firefox puede protegerse mediante la asignación de la que el navegador denomina *contraseña maestra* o *master password*. Esta contraseña es una utilidad del navegador y las características más destacables de la misma son las siguientes:

- Puede asignarse en cualquier momento, antes de obtener el certificado o en un momento posterior.
- Afecta a todos los certificados almacenados en una sesión o perfil del navegador.
- Afecta a todas las operaciones de acceso al almacén de certificados: el sistema la requiere no solo cuando va a hacerse uso del certificado, sino también cuando se solicita uno nuevo, y cada vez que se realicen operaciones de importación o exportación de certificados en ese navegador.
- Puede modificarse o anularse en cualquier momento, de forma independiente al certificado

Siga los siguientes pasos:

- Seleccione el menú *Herramientas* del navegador.
- *Opciones.*
- *Seguridad*. Se marca la opción *usar contraseña maestra*. Se abre una ventana en la que se introduce la contraseña, se confirma y se pulsa *aceptar*.
- Aparecerá el mensaje: *Contraseña maestra cambiada satisfactoriamente*.

*Nota: Para el uso de Siltra/Winsuite es necesario importar el certificado también en el almacén de certificados Windows con Chrome/Explorer, o el uso de dispositivos criptográficos que almacenen temporalmente el certificado en el almacén de certificados Windows.*